# Zoom Guide CSE 20 Winter 2021

CSE 105 - Spring 2020

# Host

## Creating a Meeting Via the Website - Personal

- Main page:<https://ucsd.zoom.us/>
	- Log in with your UCSD login
- Scheduled meetings
	- You can schedule new meetings that start/stop at certain times
	- Click on "Meetings" in the left panel, then "Personal Meeting Room" on the top
	- Click on "Copy the invitation" and share that information with the guests
		- Tip, if you change the meeting URL from [https://ucsd.zoom.us/j/<](https://ucsd.zoom.us/wc/)ID> to <https://ucsd.zoom/us/wc/join/><ID>, it will allow the user to join via the browser by default
	- Click "Start Meeting" to start the meeting

## Creating a Meeting Via the Website - Scheduled

- Main page:<https://ucsd.zoom.us/>
	- Log in with your UCSD login
- Personal meetings
	- Every Zoom user has a personal meeting room (just a meeting with a constant, unique ID)
	- Click on "Meetings" in the left panel, then "Schedule a meeting"
	- Fill in the relevant information
		- There are many other default behaviors you can explore under "Settings" in the left menu
	- Save the meeting
	- The webpage will load the meeting details
	- Click on "Copy the invitation" and share that with the quests
		- Tip, if you change the meeting URL from [https://ucsd.zoom.us/j/<](https://ucsd.zoom.us/wc/)ID> to <https://ucsd.zoom/us/wc/join/><ID>, it will allow the user to join via the browser by default

#### Host View

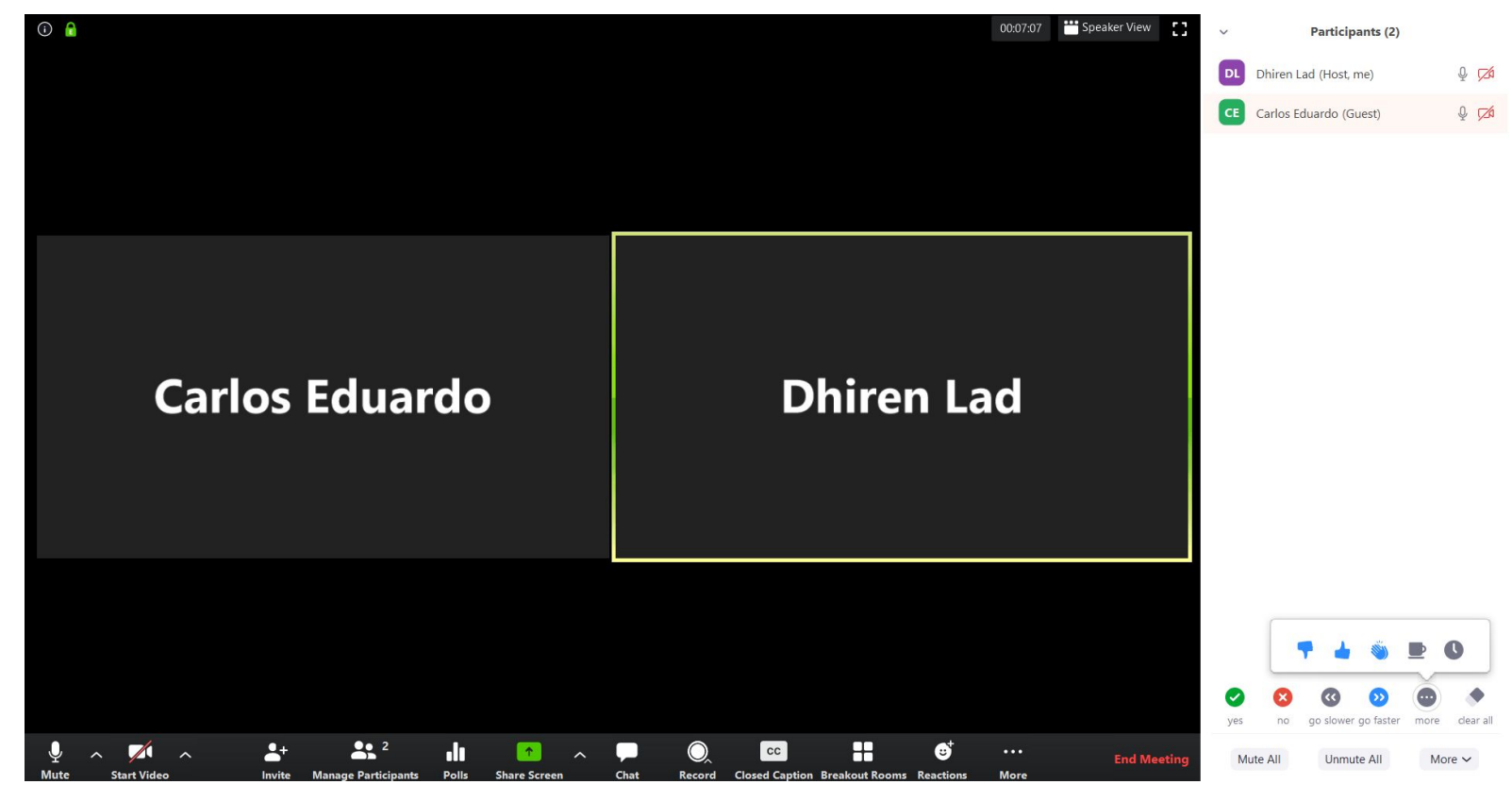

### Toolbar as a Host

- Full information here:<https://support.zoom.us/hc/en-us/categories/200101697>
- Mute: mute and unmute yourself
	- Includes options to test your audio
- Start video: start and stop your own video
- Manage participants: shows a list of all participants, shows any reactions they have clicked, allows you to force mute participants, etc.
- Polls: allows you to create polls that you can present during the meeting (easiest to create them beforehand)
- Share screen: allows you to share your entire screen, specific applications, or start a whiteboard
- Chat: shows the ongoing chat with all participants
- Record: start and stop recording the meeting (you can either record to the cloud, in which case you get a link to the recording, or you can record to a local file)
- Reactions: indicators such as "Yes", "No", "Slow down", "Go faster", etc.

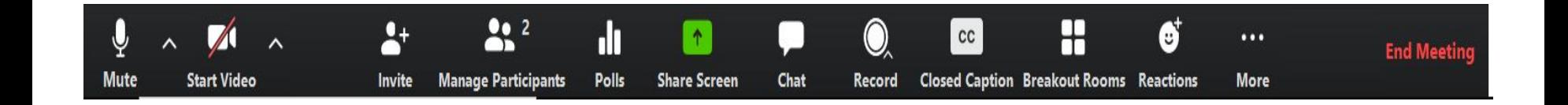

# Sharing Your Screen

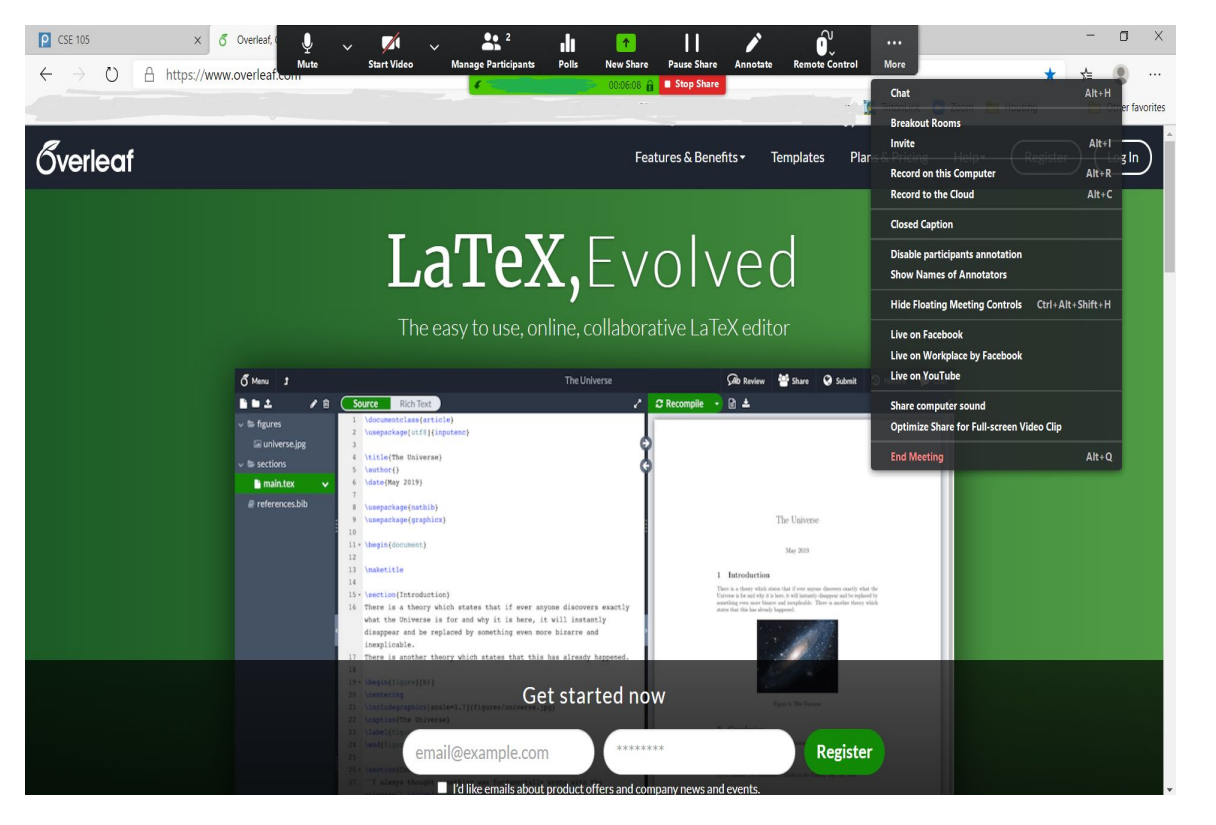

- Modified toolbar when you start sharing your screen
- Can still view the chat, participants, recording options, etc.
- Click on the red "Stop Share" to return to the original view and stop sharing your screen
- Remote control: allows a quest to request access to control the computer of the person sharing their screen (can be useful, but use with caution!)

# Participant

# Joining a meeting

- Simply click the invitation link to join a meeting; no login required.
	- $\circ$  If joining via the application, simply paste the invitation link into the input box and it will parse the meeting ID for you

• Set your display name and chose to join with audio and video as desired.

## Toolbar as a Participant

- Full information here:<https://support.zoom.us/hc/en-us/categories/200101697>
- Similar to host, with fewer capabilities
- Main difference is Participants menu (screenshot on next slide)

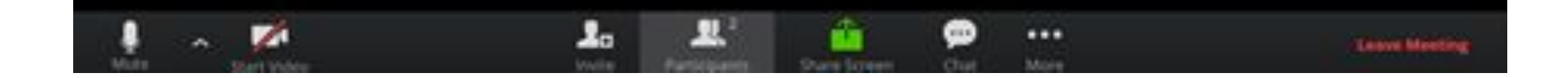

### Participants tab

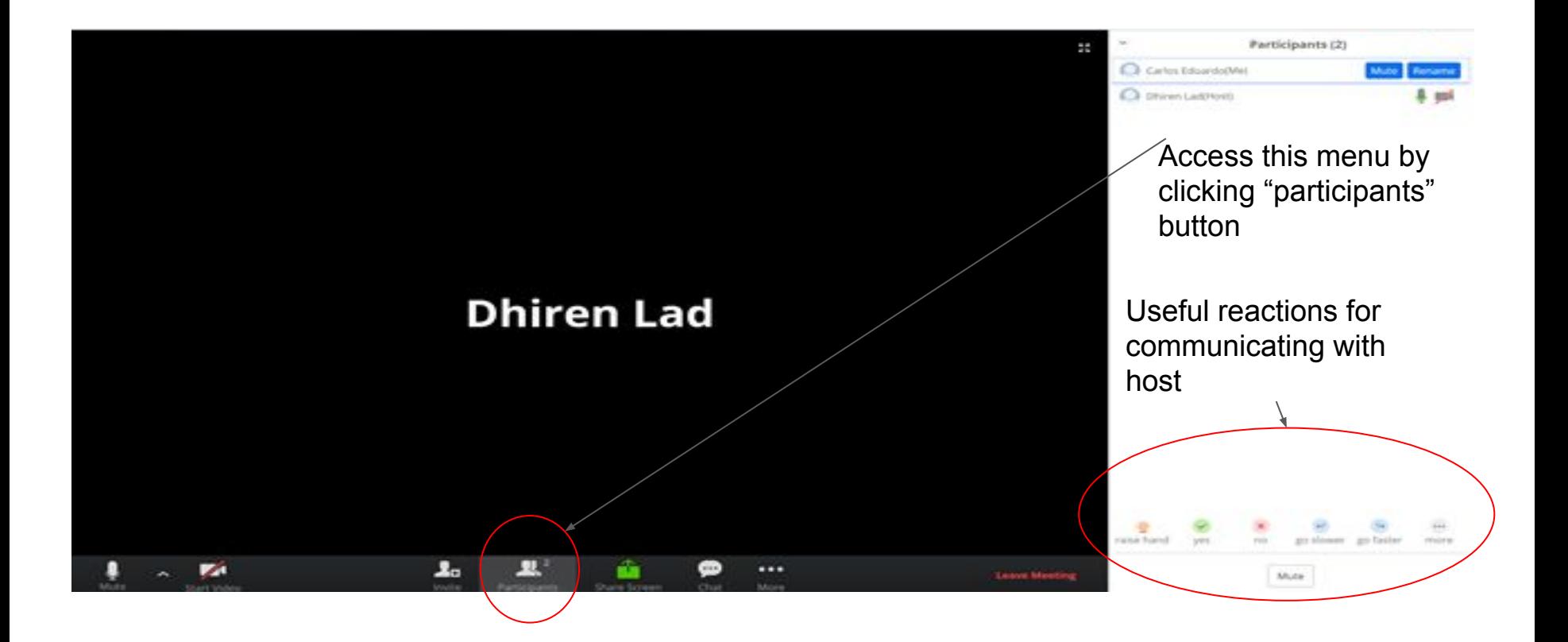